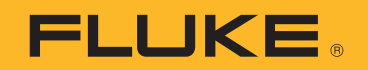

# **TiS20+** Thermal Imager

# 使用手冊

 $\bigcirc$ November 2019 (Traditional Chinese) © 2019 Fluke Corporation. All rights reserved. Specifications are subject to change without notice. All product names are trademarks of their respective companies.

#### **有限保證和有限責任**

Fluke 公司保證每一個產品在正常使用和維修情況之下毫無材料及工藝上的瑕疵。保固期為自購買產品之日算起ニ 年。零件,產品修理和服務有 90 天的保證。本保證只適用於 Fluke 授權零售商的原始買方或終端使用者客戶, 恕 不適用於保險絲,拋棄式電池或任何被 Fluke 認定為由於誤用,改造,疏忽,污染,意外或不正常操作和使用的產 品。Fluke 保證軟體能在大致符合產品功能性規格的條件下運作至少 90 天,而且軟體是正確無誤地錄製在毫無瑕疵 的媒體上。Fluke 並不保證軟體完全沒有任何錯誤或操作不會中斷。

Fluke 授權零售商只能為終端使用者客戶所購買的新產品或未使用過的產品提供保證,零售商無權代表 Fluke 提供 更大的或不同的保證。 Fluke 所提供的保固支援只適⽤於透過 Fluke 授權直銷商處購買的產品或買方按適當的國際 價格購買的產品。在一個國家購買的產品被送往另一個國家接受修理時,Fluke 保留向買方徵收修理和更換零部件 的進口費用的權利。

Fluke 的保證責任是有限的,Fluke 可以選擇是否依購買價格退款,免費修理或更換在保固期內退還給 Fluke 授權維 修中心的瑕疵產品。

如欲獲得保證服務,請與您附近的 Fluke 授權維修中心聯絡以取得送還產品的授權資訊,然後將產品附上故障說 明·郵資和預付保險金 (目的地交貨)送到您附近的 Fluke 授權維修中心。Fluke 對產品於運送途中損壞的風險不 承擔任何責任。產品將在保修之後被送還給買方,預先代付運費 (目的地交貨)。如果 Fluke 認定產品故障是由於 疏忽,誤用,污染,改造,意外或不正常操作和使用所造成,包括使用超出產品指定的額定值而導致過電壓故障, 或是由於機件日常使用磨損,那麼 Fluke 將會估算修理費用,並在取得客戶授權之後才開始進行修理。產品將在修 理之後被送還給買方﹐預先代付運費﹐買方將會收到修理費用和送還運費 (起運點交貨)的帳單。

本保證是買方唯一僅有的補救辦法,並已取代其他任何明示或暗示的保證,包括但不限於為滿足商業適售性或特定 目的之適用性所做的任何暗示的保證。FLUKE 對任何特殊的, 間接的, 偶然的或後續的損壞或損失以及資料遺失 概不負責,無論是否由於任何原因或推論而導致這些損失。

由於某些國家或州不承認暗示的保證限制責任條款,意外或後續損壞的限制和排除責任條款,因此本保證的限制和 排除責任條款可能不適用於每一個買方。如果本保證的任何條款被法院或其他擁有適當管轄權的決策者判定為無效 或不得生效,則此類判決將不會影響其他任何條款的有效性或可生效性。

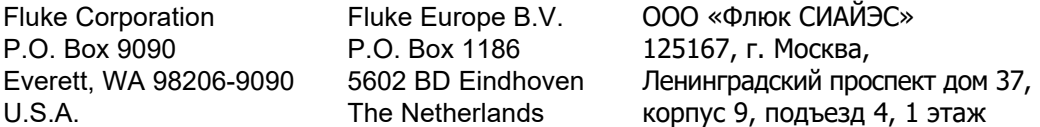

11/99

# 目錄表

## 標題

## 頁碼

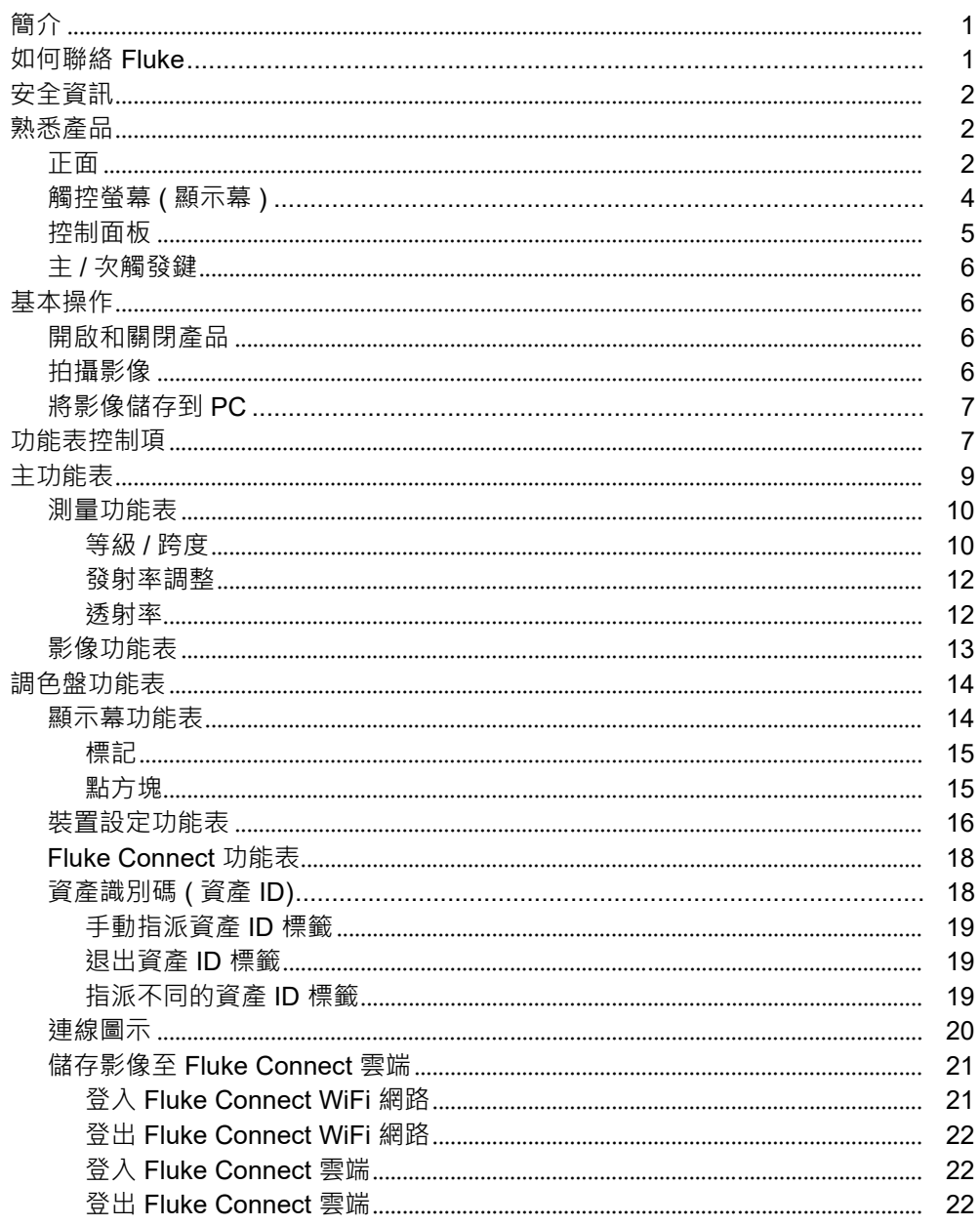

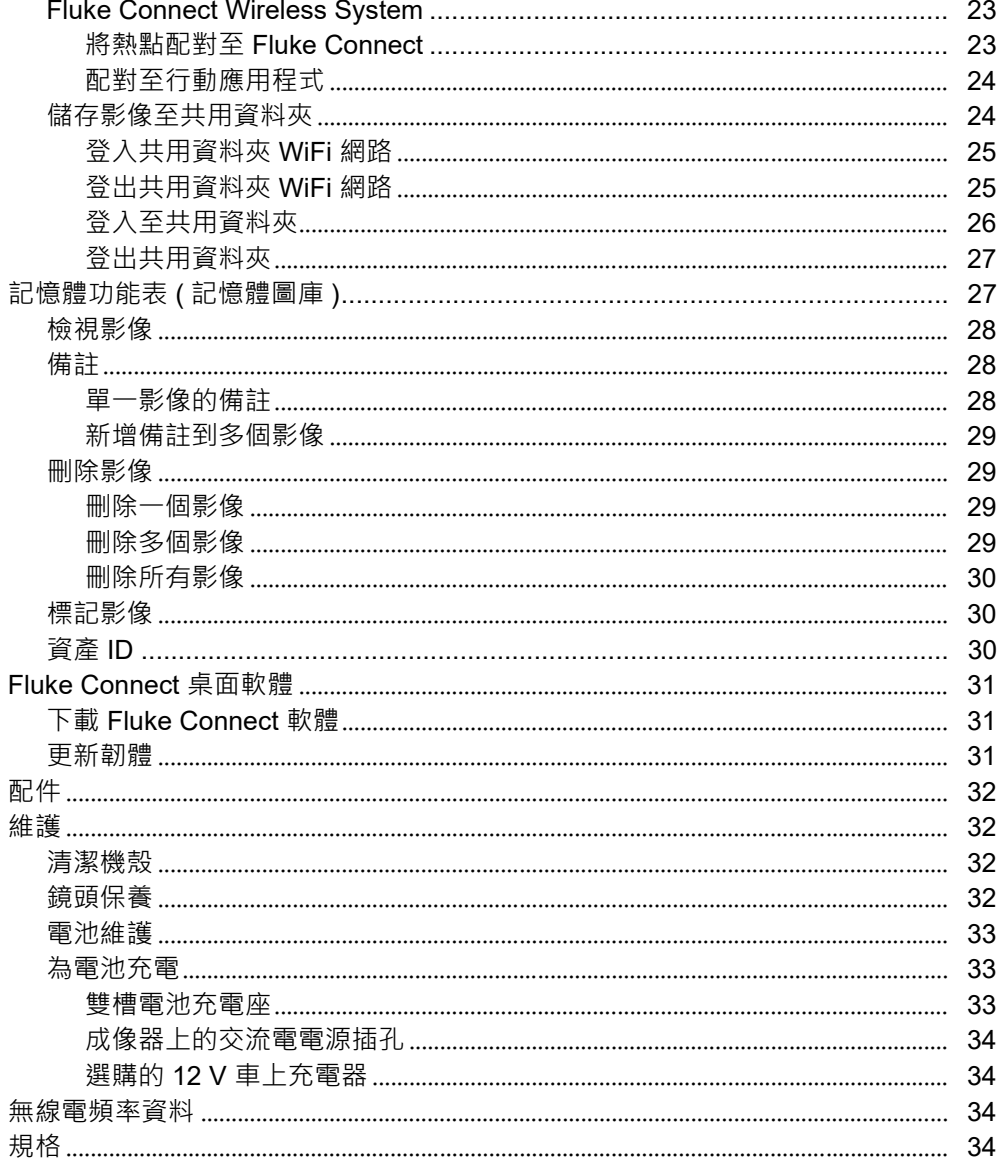

## <span id="page-4-0"></span>**簡介**

Fluke TiS20+ Thermal Imager ( 下稱「產品」或「成像器」) 是手持式紅外線成像相機, 適用於許多應 用範圍。這些應用範圍包括設備疑難排解、預防與預測性維護、建物診斷及研發。

本產品會在符合業界品質要求的高清晰度 LCD 觸控螢幕上顯⽰熱影像。本產品會將影像儲存在內部記 憶體或 SD 記憶卡,這些影像可透過直接連接至 PC 的 USB 傳輸至 PC,或是以無線方式傳輸至 PC 或 行動裝置。

本產品包含 Fluke Connect™ 桌面軟體。Fluke Connect 是高效能的專業軟體套件,可提供高品質的分 析和報告功能。

## <span id="page-4-1"></span>**如何聯絡** *Fluke*

請致電以下任何電話號碼與 Fluke 聯絡﹕

- 技術支援 ( 美國 ) : 1-800-44-FLUKE (1-800-443-5853)
- 校準 / 維修 (美國 ) : 1-888-99-FLUKE (1-888-993-5853)
- 加拿大: 1-800-36-FLUKE (1-800-363-5853)
- 歐洲: +31 402-675-200
- ⽇本:+81-3-6714-3114
- 新加坡:+65-6799-5566
- 中國:+86-400-921-0835
- 巴西: +55-11-3530-8901
- 其他地區:+1-425-446-5500

或者,請瀏覽 Fluke 網站[:](www.fluke.com)<u>www.fluke.com</u>。

若要註冊產品,請瀏覽 <http://register.fluke.com>。

若要檢視、列印或下載最新的手冊或手冊附錄,請瀏覽 <http://us.fluke.com/usen/support/manuals>。

如需索取印刷版手冊,請瀏覽 <www.fluke.com/productinfo>。

## <span id="page-5-0"></span>**安全資訊**

一般安全資訊請見本產品隨附的安全資訊紙本文件及 <www.fluke.com> · 更具體的安全資訊會在適用時列 出。

警告一詞代表可能造成使用者危險的有害情況或程序。注意一詞代表可能造成本產品或受測設備損壞的 情況或程序。

## <span id="page-5-1"></span>**熟悉產品**

本手冊會針對產品特色進行說明。

## <span id="page-5-2"></span>**正面**

<span id="page-5-3"></span>表 [1](#page-5-3) 顯示的是產品正面 ·

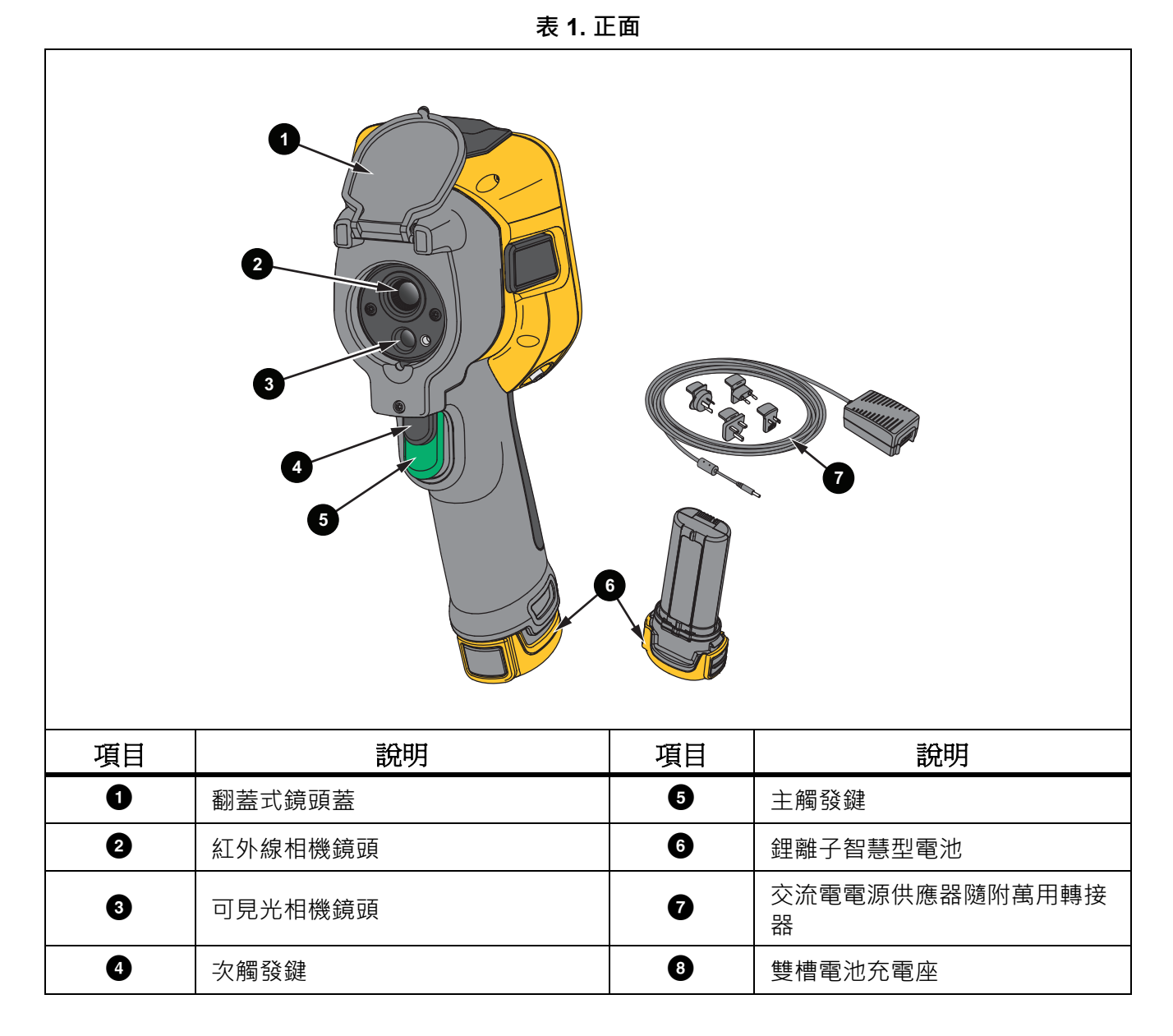

## <span id="page-6-0"></span>表 [2](#page-6-0) 顯示的是產品背面。

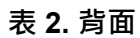

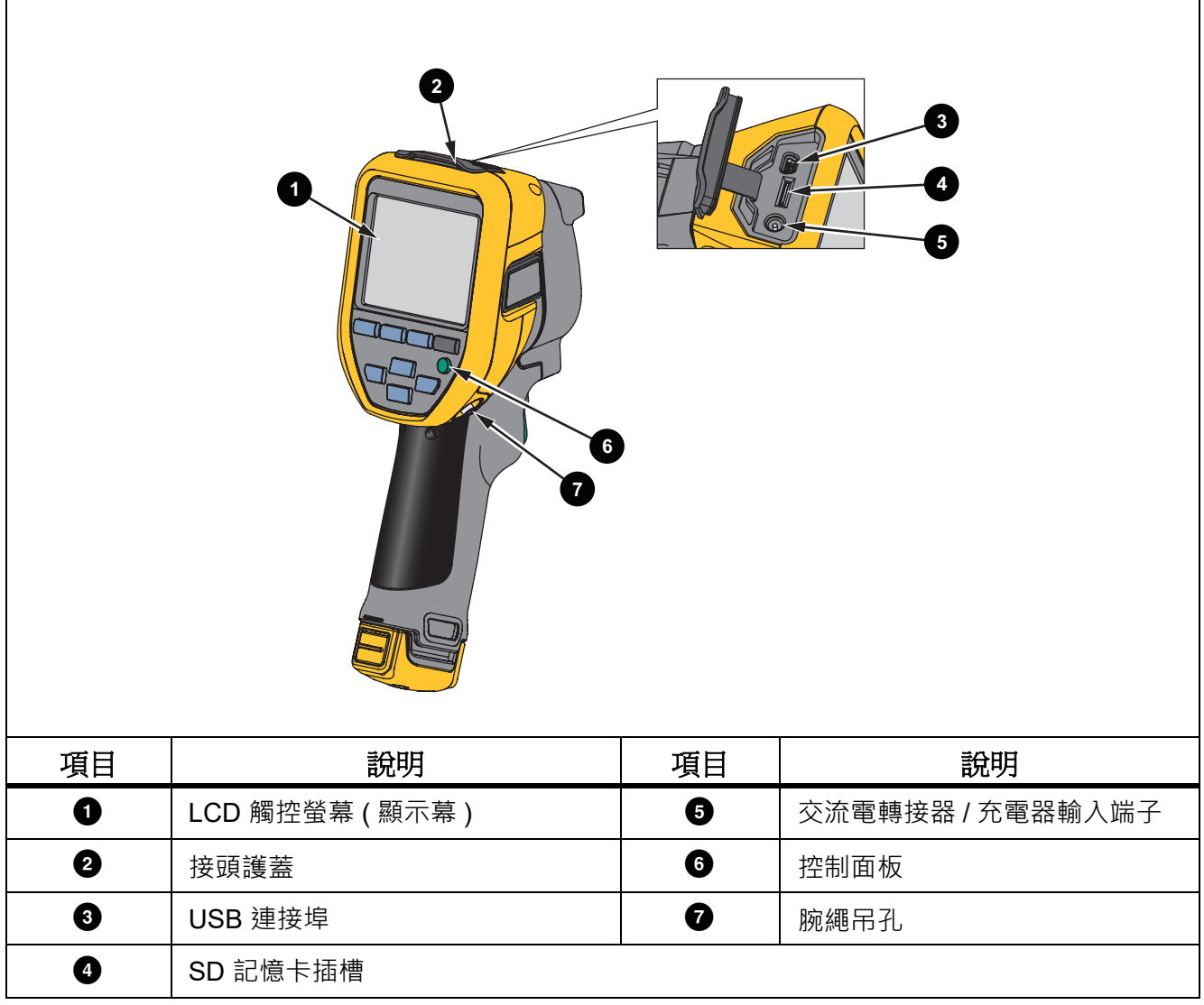

## <span id="page-7-0"></span>**觸控螢幕** *(* **顯示幕** *)*

觸控螢幕是產品的使用者介面。此觸控螢幕具備背光功能,適合在光線微弱的空間內使用。

表 3 顯示產品螢幕上的預設資訊。

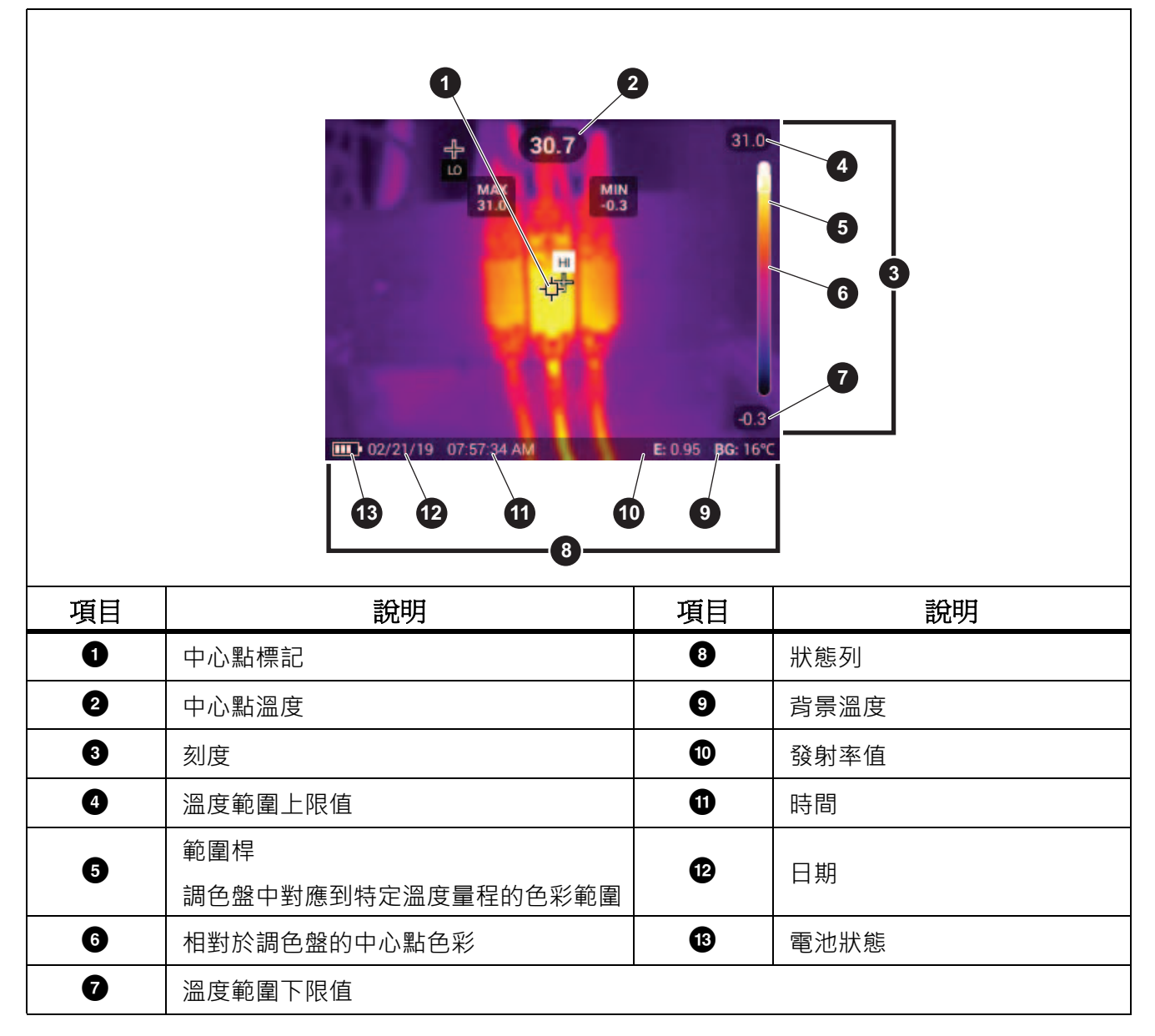

**表 3. 顯示幕**

## <span id="page-8-0"></span>**控制面板**

控制面板主要⽤於變更參數或選擇功能與選項。表 列出的是控制面板上的按鈕功能。

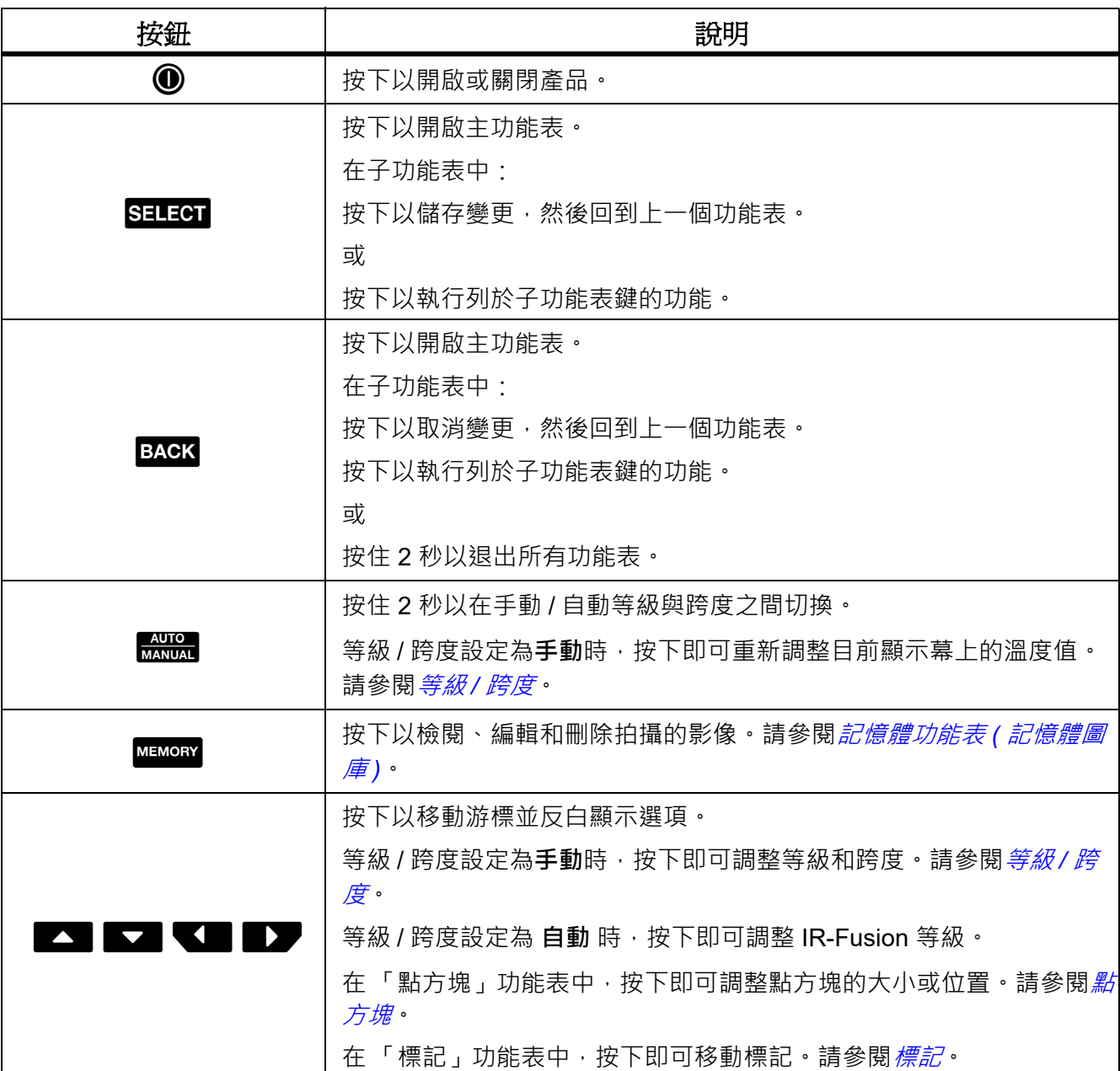

## **表 4. 控制面板**

## <span id="page-9-0"></span>**主** */* **次觸發鍵**

子母式觸發鍵位於槍型握把裝置標準觸發鍵位置上。較大的綠色觸發鍵為主觸發鍵。較小的黑色觸發鍵 為次觸發鍵。

使用主觸發鍵拍攝影像並儲存或編輯。使用次觸發鍵開啟「 資產識別」模式,掃描 QR 代碼或條碼, 以將資產附加至影像。

## <span id="page-9-1"></span>**基本操作**

#### <span id="page-9-2"></span>**開啟和關閉產品**

初次使用產品之前,電池須進行充電。請參閱為*電池充電*。

若要啟動本產品,請按住 @ 1 秒。若要關閉本產品,請按住 @ 2 秒。

產品開啟時, 按下並放開 ❶ 即可 NUC ( 校準 ) 相機感測器。

備註

所有 *Thermal Imager* 均需要⾜夠的暖機時間,才能精確測量溫度和呈現最佳的影像品 質。暖機時間的⻑度可能因型號和環境條件而有所不同。雖然大部分的成像器會在 *3* 分 鐘到5 分鐘內充分暖機, 不過在實際使用時, 若需要相當精確的溫度測量, 則最好至少 等候 *10* 分鐘。成像器在往來兩個溫差過大的環境時,則需要更多的調整時間。

#### <span id="page-9-3"></span>**拍攝影像**

若要拍攝影像:

- 1. 對焦目標。
- 2. 按下並放開主**觸發鍵**按鈕,或輕觸顯示幕兩下,以拍攝和定格影像。

影像會存放在記憶體緩衝區中,您可以儲存影像、新增或移除資產 ID,或是編輯影像。

備註

資產 *ID* 標籤、標記和備註只能和以 *.is2* 檔案格式拍攝的影像⼀起儲存。若要選取 *.is2*  檔案格式,請參閱 [「裝置設定」功能表](#page-19-1)。

- 3.若要指派資產 ID 標籤給影像,請輕觸**掃描資產 ID**,或若要從影像移除資產 ID 標籤,請輕 觸**移除資產 ID**。請參閱[資產識別碼](#page-21-1) *(* 資產 *ID)*。
- 4. 若要新增標記至影像,請輕觸**編輯** > **標記影像**,或若要從影像移除標記,請輕觸**編輯** > **取 消標記影像**。請參閱[標記影像](#page-33-1)。再次輕觸**編輯**可返回影像預覽畫面。
- 5. 若要新增備註至影像,請輕觸**編輯** > **新增備註**。請參閱[備註](#page-31-1)。再次輕觸**編輯**可返回影像預 覽畫面。
- 6. 輕觸**儲存**。

## <span id="page-10-0"></span>**將影像儲存到** *PC*

若要使用 USB 線將影像儲存到 PC:

- 1. 開啟產品。
- 2. 將 USB 線的一端連接到產品的 USB 連接埠,另一端連接到 PC 的 USB 連接埠。 PC 會將產品識別為外部記憶體儲存裝置。
- 3. 在 PC 上:
	- a. 瀏覽至產品的目錄。
	- b. 將影像複製並貼上,或拖曳至 PC 上的目錄。
- 4. 拔下 PC 和產品上的 USB 線。

## <span id="page-10-1"></span>**功能表控制項**

若要使用功能表來變更及檢視設定:

- 1. 輕觸顯⽰幕以開啟主功能表。
- 2. 輕觸主功能表上的圖示, 以開啟子功能表。請參閱表 6。 所選圖示的背景會變成黃色。
- 3. 輕觸功能表控制項來設定及變更選項。請參閱表 5。
- 4. 若要關閉子功能表並返回即時相機模式,請再次輕觸該子功能表圖示。

*TiS20+* 使用手冊

## 表 5 列出功能表控制項。

**表 5. 功能表控制項**

| 項目          | 控制項                                  | 功能                                               |  |
|-------------|--------------------------------------|--------------------------------------------------|--|
| 滑桿          |                                      | 調整值。輕觸並滑動滑桿,向左滑動可降低值,向右滑動<br>可增加值。               |  |
| 切換開關        |                                      | 開啟或關閉功能。                                         |  |
|             | $\bigcirc$                           | 功能開啟。                                            |  |
|             |                                      | 從清單選取一個項目。                                       |  |
| 選項按鈕        | $\bullet$                            | 選項已選取。                                           |  |
| 「更多」功能表選項按鈕 | $\cdots$                             | 開啟功能表以顯示其他功能表選項。                                 |  |
| 「選項」功能表按鈕   | $\left\vert \right\rangle$           | 開啟選項功能表以調整設定。                                    |  |
| 數值調整器按鈕     | $\nabla / \bm{\mathsf{K}}$           | 降低數值。                                            |  |
|             | $\blacktriangle/\blacktriangleright$ | 增加數值。                                            |  |
| 「返回」箭頭      | $\leftarrow$                         | 返回前一個功能表。                                        |  |
| 「退出」按鈕      |                                      | 關閉功能表並返回相機模式。                                    |  |
|             | $\times$                             | 或                                                |  |
|             |                                      | 退出資產 ID。請參閱 <i>資產 ID</i> 。                       |  |
| 「刪除」按鈕      | n                                    | 刪除影像。請參閱 <i>刪除影像</i> 。                           |  |
| 「備註」按鈕      | 閶                                    | 檢視、新增或編輯備註。請參閱 <i>備註</i> 。                       |  |
| 「新增備註」按鈕    | $\left( \mathbf{+}\right)$           | 在影像已附加至少一個備註的情況下,新增其他備註至影<br>像 · 請參閱 <i>備註</i> · |  |
| 「資產 ID」按鈕   | 翢                                    | 新增或移除資產 ID 標籤。請參閱 <i>資產 ID</i> 。                 |  |
| 標記切換開關      | $\mathbf{O}/\mathbf{O}$              | 切换以新增或移除標記。請參閱 <i>標記影像</i> 。                     |  |

## <span id="page-12-0"></span>**主功能表**

表 6 列出主功能表中提供的子功能表。

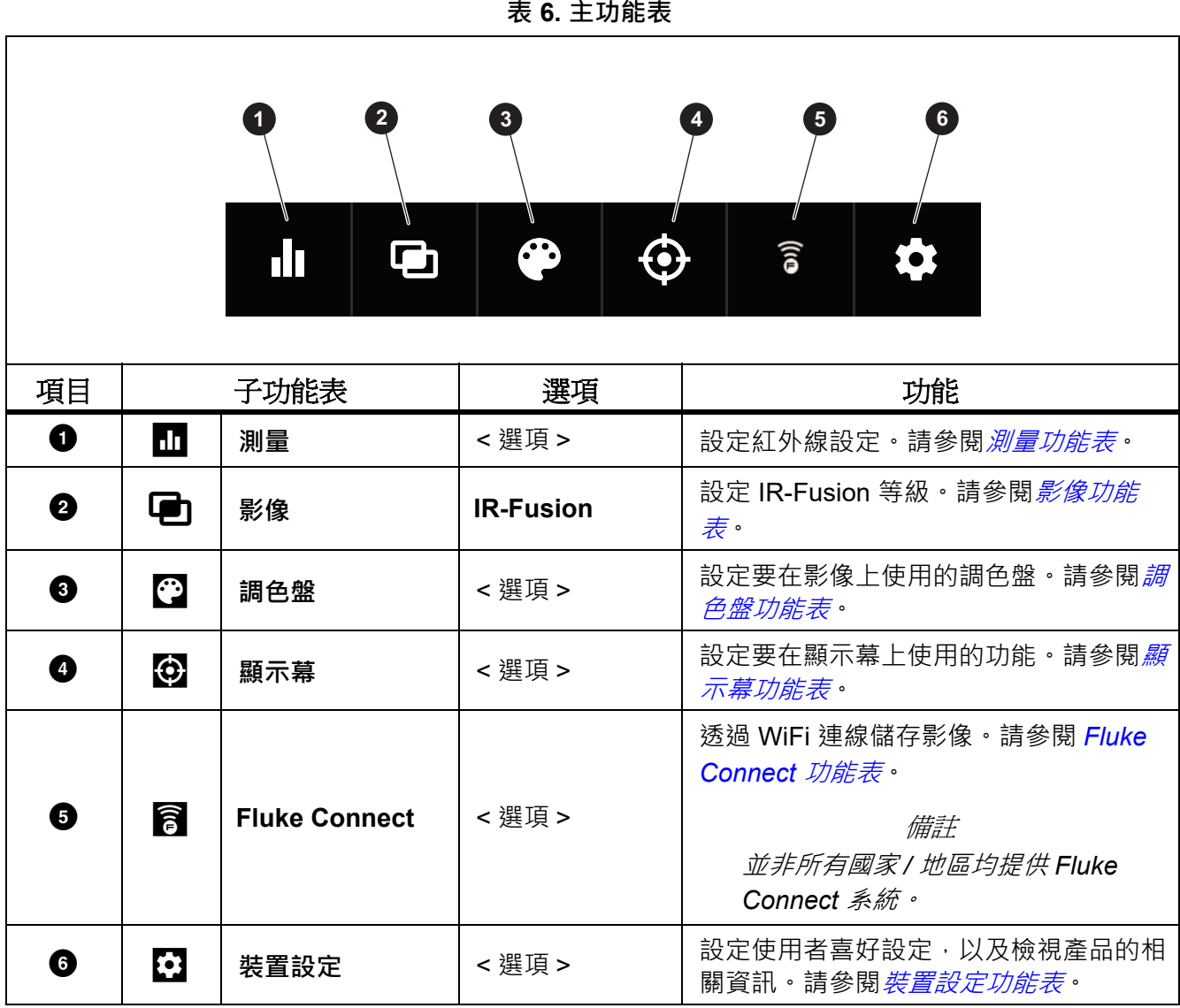

9

## <span id="page-13-0"></span>**測量功能表**

表 [7](#page-13-2) 列出的是「測量」功能表中可用的選項。

<span id="page-13-2"></span>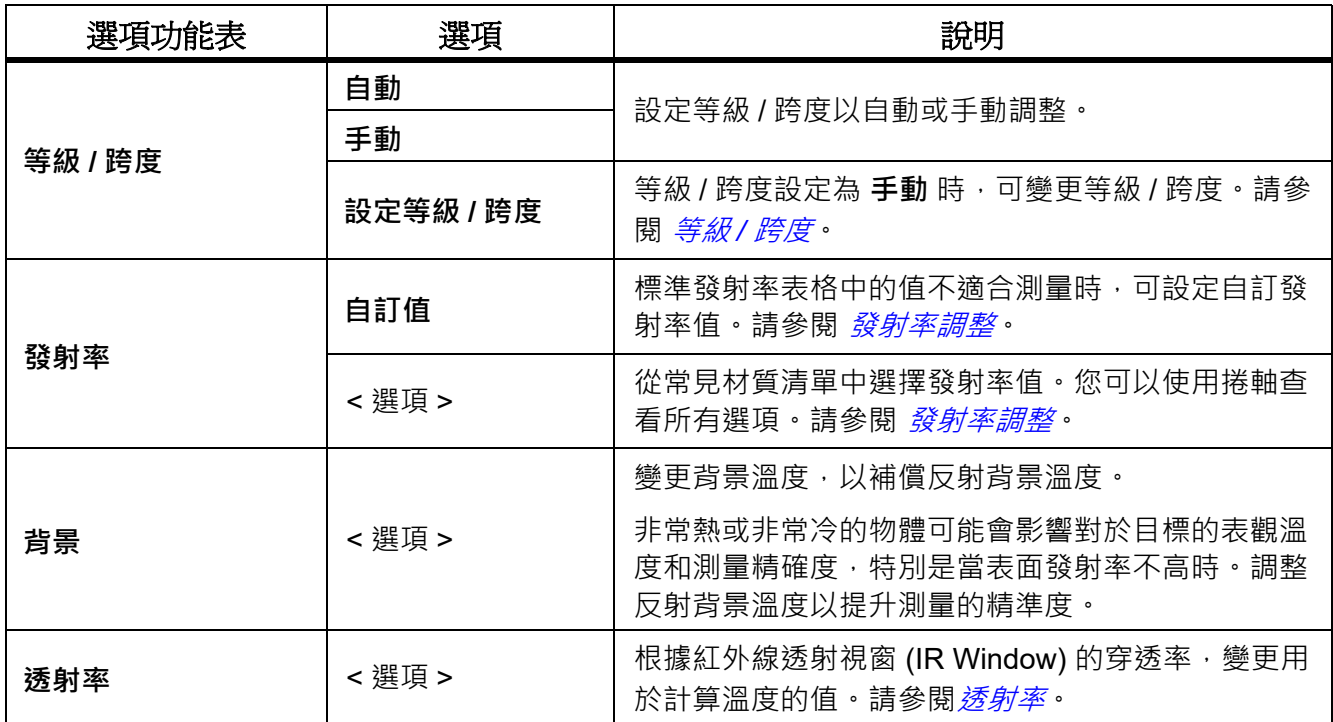

**表 7. 測量功能表**

## <span id="page-13-1"></span>等級 */* 跨度

等級與跨度是在溫度總範圍內的值。等級是要在溫度總範圍內檢視的溫度等級。跨度是要在溫度總範圍 內檢視的溫度跨度。請參閱表 [8](#page-14-0)。

#### **表 8. 等級和跨度設定**

<span id="page-14-0"></span>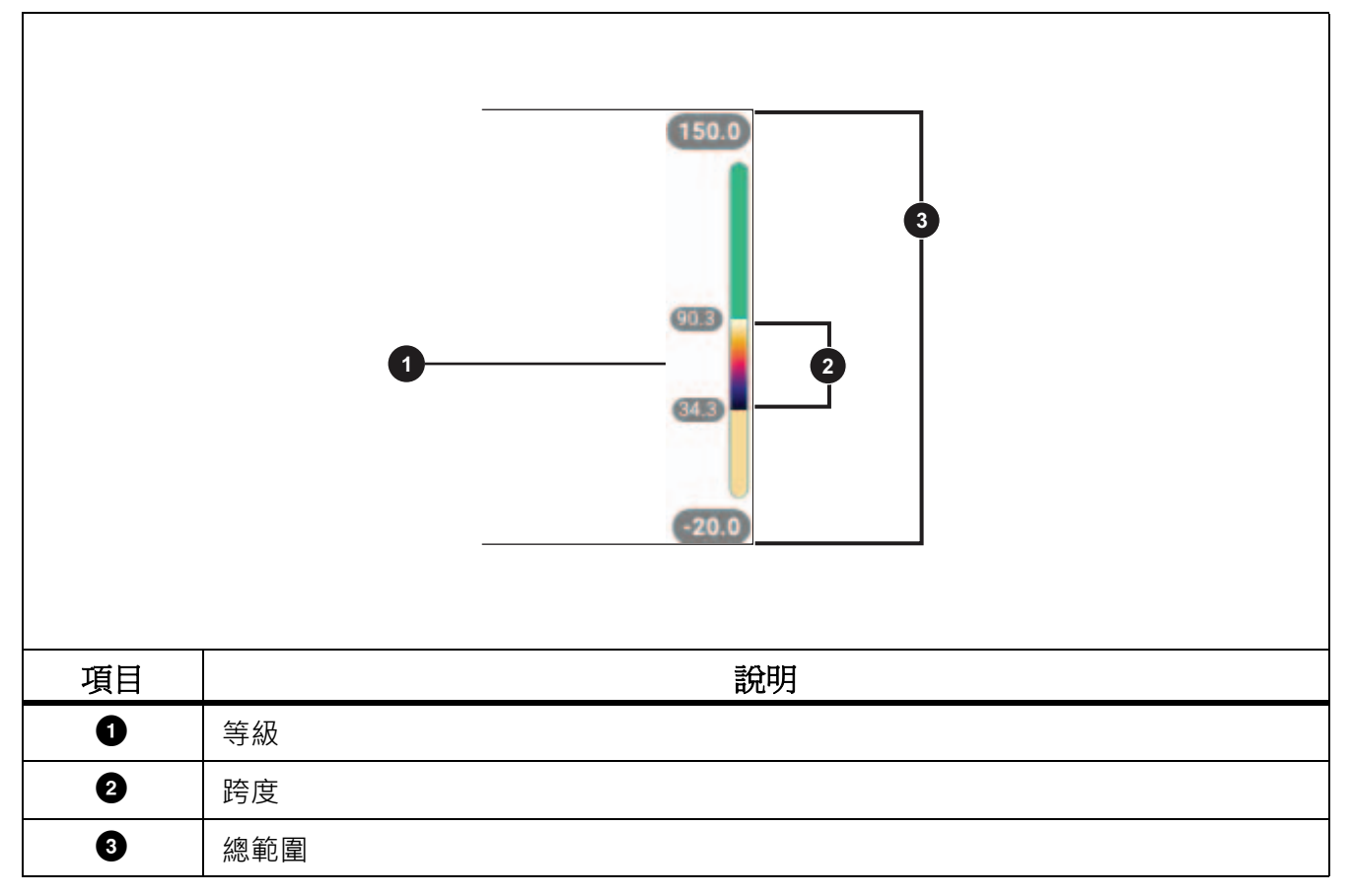

等級 / 跨度設定為**自動**時,成像器會依據總溫度範圍設定**等級 / 跨度。**

**等級 / 跨度**設定為**手動**時,等級設定會在總溫度範圍內上下移動溫度跨度。

若要變更等級 / 跨度:

- 1. 選擇  $\prod$  > 等級 / 跨度 > 手動, 或按住
- 2. 選擇 **設定等級 / 跨度**。
- 3. 按下:
	- < 以降低溫度跨度。
	- > 以增加溫度跨度。
	- 2 以將跨度移至較高的溫度等級。
	- 3 以將跨度移至較低的溫度等級。

顯示幕右側的刻度會顯示溫寬大小的增加或降低,並會在它移動到總範圍中的不同等級時顯示跨度。請 參閱表 [8](#page-14-0)。

若要在未來測量時,於顯示幕上使用溫度範圍高低值:

- 1. 將等級 / 跨度設定為**手動**。
- 2. 按下RHIGH 以重新調整顯示幕,並儲存目前顯示幕上的溫度值。

若要使⽤不同的溫度範圍,請使⽤箭頭按鍵變更等級 / 跨度,或按下a兩次以重新調整。

#### 備註

開啟成像器時⼀律會進入上次關閉時的相同等級 */* 跨度模式 *(* 「⾃動」或 「⼿動」 *)*。

#### <span id="page-15-0"></span>發射率調整

所有物體都會放射紅外線輻射能量。目標的實際表面溫度以及表面發射率會影響所放射出能量的多寡。 成像器會感應目標表面的紅外線能量,並使用該資料計算預估的溫度值。許多常見材質對於能量的輻射 能力很好,並具有 ≥90 % ( 或 0.90) 的高發射率係數,例如木頭,水,皮膚、布料、塗層表面,包括金 屬等。成像器能在高發射率的目標上精確測量溫度。

閃亮的表面或無塗層金屬的輻射能力不強,而且發射率係數低達 <0.60。若要讓成像器更精確地估算低 放射係數目標的實際溫度,請調整發射率設定。

#### W **警告**

#### **為了預防人身受到傷害,請參閱實際溫度的發射率資訊。反射性物體會導致溫度測量值低於實際值。這 些物體可能有造成灼傷的危險。**

對於某些常見的材質,可以直接為發射率設定一個值或者從發射率值清單中選擇一個值。如果發射率值 是 <0.60, 顯示幕上會顯示小心警示。

#### 備註

發射率為< $0.60$  的表面會導致難以判斷其可靠而且一致的確實溫度。發射率越低, 成像 器計算溫度測量時發生錯誤的可能性越大,因為到達相機的多數能量都會被認定為背景 溫度。即使適當調整發射率以及反射背景,情況同樣如此。

#### <span id="page-15-1"></span>透射率

透過 IR 視窗進行紅外線檢測時,並非所有從目標發射的紅外線能量,都會傳輸通過視窗中的光學材 料。如果您知道視窗的穿透率,請在成像器或 Fluke Connect 桌面軟體中調整穿透率,以提高測量精準 度。

如果不是透過 IR 視窗進行紅外線檢測,請將 「透射率」設為 「100 %」以停用更正率。

## <span id="page-16-0"></span>**影像功能表**

您可以使用 IR-Fusion 滑桿設定產品拍攝影像的模式 ( 從全可見光模式到全 IR-Fusion 模式 ) · 若混合使 用可見光模式與 IR-Fusion, 即能以部分溫度重疊的方式來檢視物件。

若要調整 IR-Fusion 等級:

- 1. 輕觸 口。
- 2. 使用滑桿設定 IR-Fusion 等級。

或者,您也可以在相機模式中調整 IR-Fusion 等級:

等級/跨度設定為自動時,按下【】或D】即可變更 IR-Fusion 等級。

或

輕觸顯示幕,由左向右滑動可增加 IR-Fusion 等級。由右向左滑動則可降低 IR-Fusion 等級。請參 閱圖 [1](#page-16-1)。

<span id="page-16-1"></span>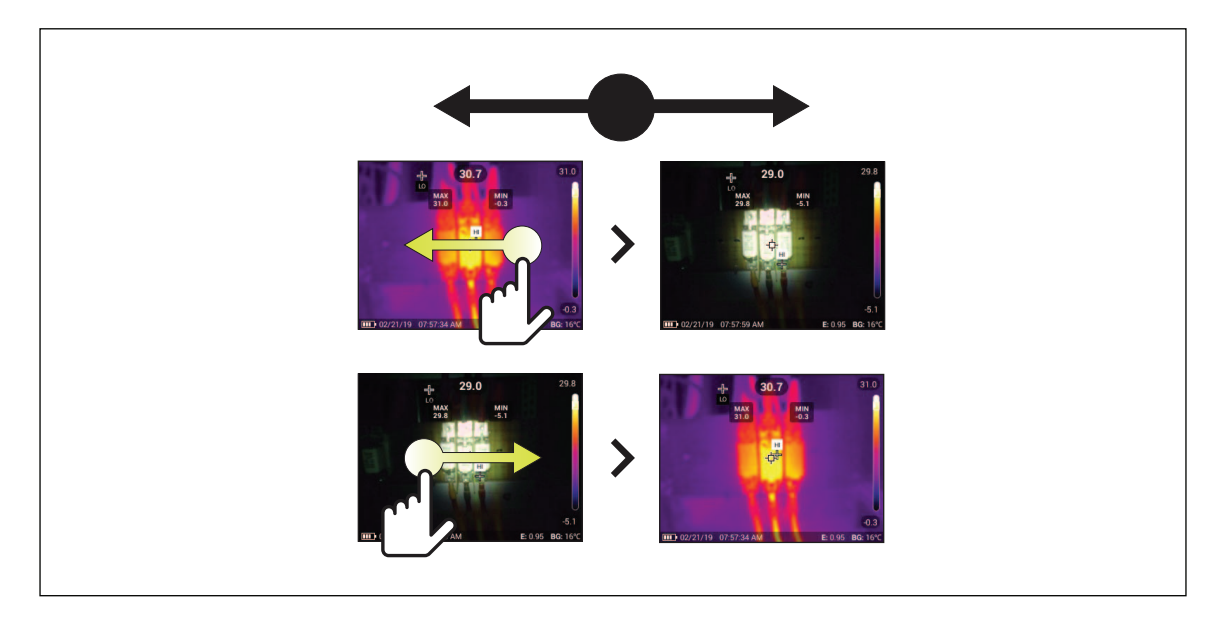

#### **圖 1. IR-Fusion 等級**

## <span id="page-17-0"></span>**調色盤功能表**

標準調色盤提供相等的線性色彩呈現方式,可以清晰顯示細節。調色盤有灰階、鐵紅、高度對比、琥珀 色、熱鐵及藍紅。

若要變更影像的調色盤:

- 1. 輕觸 → ·
- 2. 輕觸調色盤縮圖。

您選取的調色盤上會出現核取記號。顯示幕上的色彩和溫度範圍桿會隨著您選取的調色盤而改變。 請參閱圖 [2](#page-17-2)。

## **圖 2. 調色盤與範圍桿選擇**

<span id="page-17-2"></span>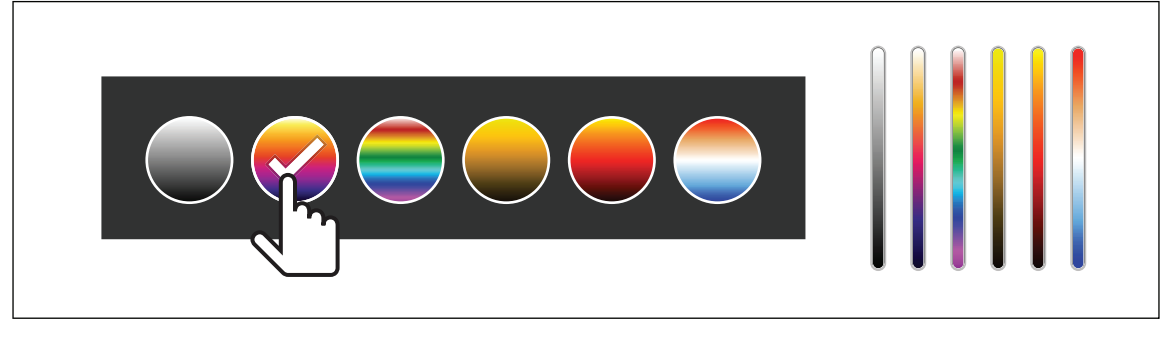

## <span id="page-17-1"></span>**顯示幕功能表**

您可以使用「顯示幕」功能表設定顯示幕上要顯示哪些功能。若要在顯示幕上顯示 Fluke 標誌, 請參 閲*[裝置設定功能表](#page-19-0)*·表 [9](#page-17-3) 列出的是「顯示幕」功能表中的選項·

#### **表 9. 顯示幕**

<span id="page-17-3"></span>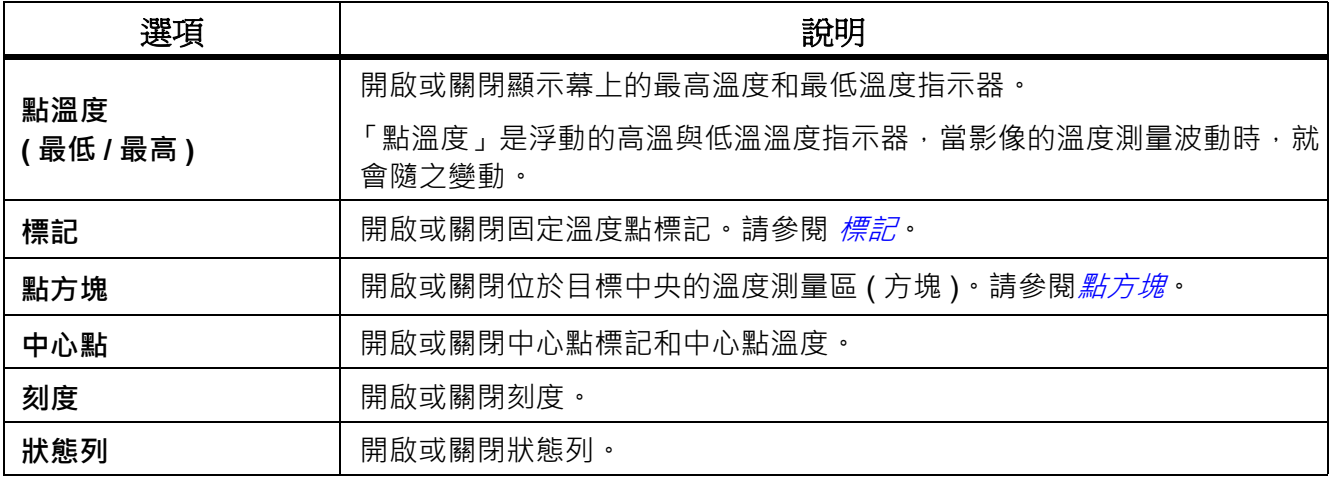

## <span id="page-18-0"></span>標記

使用固定溫度點標記,以便在儲存影像之前顯示該點的溫度。

若要設定標記,請選擇 ◆ >標記 >開啟。標記 (+) 會顯示在顯示幕上。

若要變更標記的位置:

- 1. 拖曳標記,或按下■▲ / ▼ / / / ▶ 以移動影像上的標記位置。
- 2. 按下 SELEOT 設定變更,然後退出功能表。

#### <span id="page-18-1"></span>點方塊

使用點方塊功能以設定要放在目標中央的溫度測量區域 ( 方塊 ), 並調整方塊的大小或位置。方塊會根 據紅外線影像中的等級不同進行擴張或收縮。方塊會顯示測量區域內約略的最大值 (MAX)、平均值 (AVG) 與最小值 (MIN) 溫度測量結果。

#### 備註

使用**點方塊**時,成像器的等級與跨度會調整至點方塊內的熱場景。

若要設定點方塊,請選擇 m<sup>&</sup>gt;**點方塊** > **開啟**。

白色的方塊會顯示在顯示幕上。使用Retter 可在大小及位置之間進行切換。

若要變更方塊的大小和位置:

1. 如有必要,請按下**ANSA**以選擇大小。

會顯示在顯示幕上。

2. 拖曳 ■ 以增加或減少點方塊的大小。

或

按下:

- ■ 以減少垂直大小。
- • 以增加垂直大小。
- 【 】以減少水平大小。
- • 2 以增加水平大小。
- 3. 按下 **ANG** 以選擇位置。

會顯示在顯示幕上。

#### 4. 若要移動方塊,請拖曳方塊的中心點,或按下【△ / √ / / √ / / / 》

5. 按下 SELEOT 設定變更,然後退出功能表。

## <span id="page-19-0"></span>**裝置設定功能表**

表 [10](#page-19-1) 列出的是 「裝置設定」功能表中的選項。

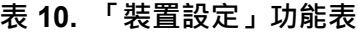

<span id="page-19-1"></span>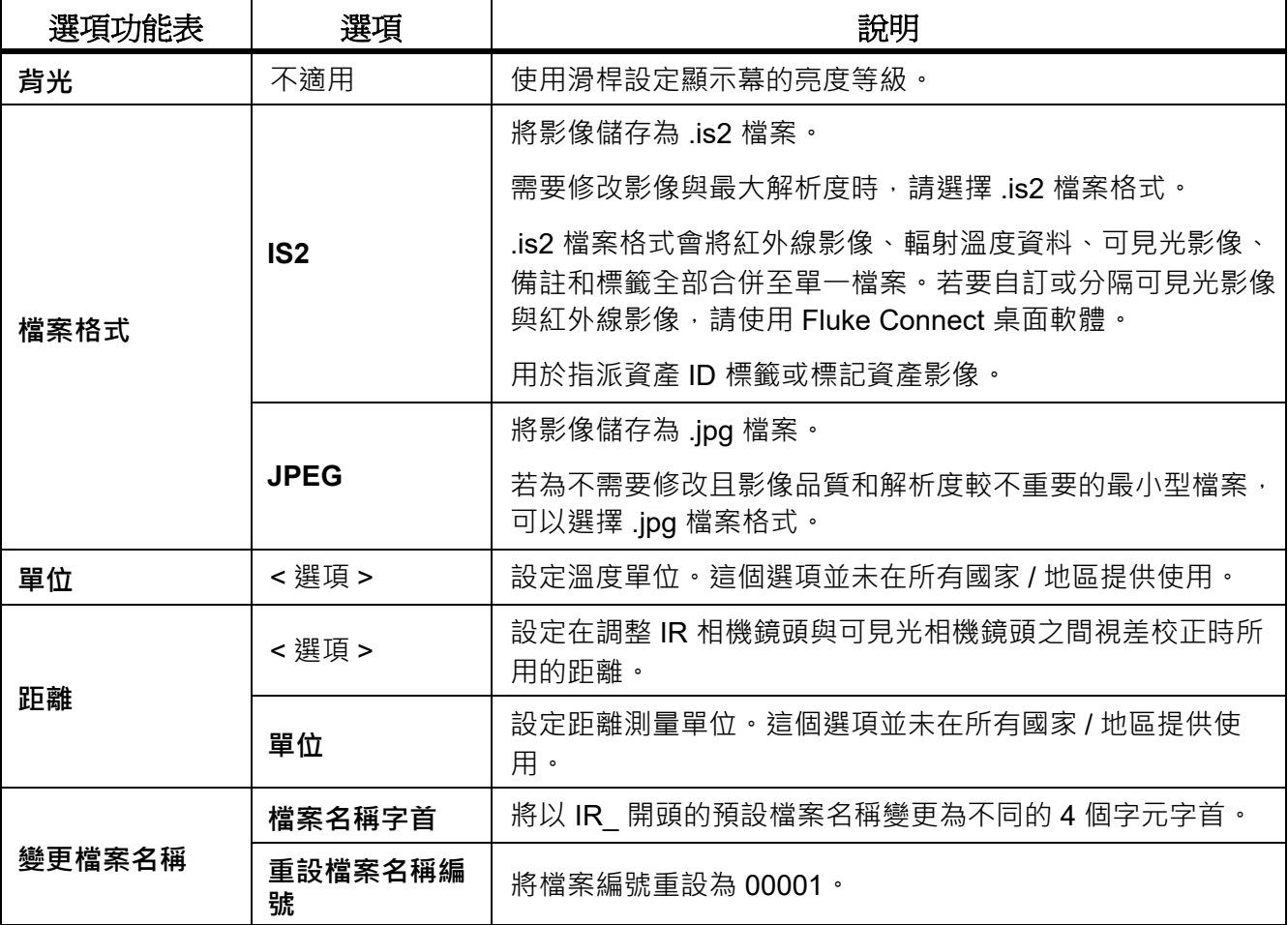

| 選項功能表    | 選項                                   | 說明                       |  |
|----------|--------------------------------------|--------------------------|--|
| 自動關閉     | LCD 逾時                               | 設定顯示幕自動關閉之前的時間。          |  |
|          | 設定產品自動關閉之前的時間。<br>電源關閉               |                          |  |
| 日期       | <選項><br>設定日期格式與日期。                   |                          |  |
| 時間       | < 選項 >                               | 設定時間格式與時間。               |  |
| Fluke 標誌 | 不適用                                  | 顯示或隱藏顯示幕上的 Fluke 標誌。     |  |
| 影像儲存     | 設定用於儲存影像的位置:内部記憶體或 SD 記憶卡。<br>< 選項 > |                          |  |
| 語言       | <選項><br>設定要在顯示幕上使用的語言。               |                          |  |
| 小數點分隔符號  | <選項>                                 | 將十進位分隔符號設定為逗點或小數點。       |  |
| 重設為原廠預設值 | 不適用<br>消除使用者設定的喜好設定,並復原原廠預設值。        |                          |  |
| 證書       | 不適用                                  | 顯示產品無線證書的相關資訊。           |  |
| 授權       | 不適用                                  | 顯示用於開發產品之開放原始碼軟體授權的相關資訊。 |  |
| 版本       | 不適用                                  | 顯示產品版本的相關資訊。             |  |

**表 10. 「裝置設定」功能表 ( 續 )**

## <span id="page-21-0"></span>*Fluke Connect* **功能表**

表 11 列出的是 「Fluke Connect」功能表中的選項。

**表 11. 「Fluke Connect」功能表**

| 選項功能表                          | 選項               | 說明                                                                         |  |
|--------------------------------|------------------|----------------------------------------------------------------------------|--|
| 掃描資產 ID<br>掃描 QR 代碼或條碼         | 不適用              | 指派影像給資產。<br>掃描附加至資產的 QR 代碼或條碼,或手<br>動輸入資產識別碼。請參閱 <i>資產識別碼 ( 資</i><br>產ID)。 |  |
| 儲存影像至 Fluke Connect<br>雲端      | <b>WiFi</b>      | 開啟或關閉 WiFi。                                                                |  |
|                                | WiFi 網路          | 在啟用 WiFi 的情況下,將產品連線至 WiFi<br>網路,以在產品上登入您的 Fluke Connect                    |  |
|                                | 登入 Fluke Connect | 帳戶。請參閱 <i>儲存影像至 Fluke Connect 雲</i>                                        |  |
| 將熱點配對至 Fluke<br><b>Connect</b> | WiFi 熱點          | 在沒有 WiFi 網路時,使用產品建立無線熱<br>點。請參閱 Fluke Connect Wireless<br>System .         |  |
|                                | WiFi 熱點設定        |                                                                            |  |
| 儲存影像至共用資料夾                     | <b>WiFi</b>      | 開啟或關閉 WiFi。                                                                |  |
|                                | WiFi 網路          | 在啟用 WiFi 的情況下, 將產品連線至 WiFi<br>網路,以登入至網路上的共用資料夾。請                           |  |
|                                | 共用資料夾            | 參閱 <i>儲存影像至共用資料夾</i> 。                                                     |  |

#### <span id="page-21-1"></span>**資產識別碼** *(* **資產** *ID)*

您可以使用資產 ID · 依資產來儲存和編排影像 · 就像馬達或配電盤一樣 · 請使用條碼 · QR 代碼或其他 唯一識別碼作為標籤來附加至影像。在相機模式中,資產 ID 會出現在顯示幕上,外觀如下所示:

**wwww**。為每項資產製作唯一資產 ID。

以 QR 代碼或條碼指派資產 ID 標籤

若要以 QR 代碼或條碼將影像儲存至資產:

## 1. 選取 <mark>含</mark> > 掃描資產 ID ·

- 2. 對焦於顯示幕上白色方塊中的 QR 代碼或條碼。
- 3. 當產品偵測到已掃描條碼時,輕觸**使用條碼**或**使用 QR 代碼**。若產品無法偵測到條碼或 QR 代碼,請手動輸入唯一的資產 ID ·請參閱*手動指派資產 ID 標籤* ·

顯示幕會返回相機模式,且顯示幕上會顯示條碼或 QR 代碼數字。

4. 拍攝影像。

<span id="page-22-0"></span>⼿動指派資產 *ID* 標籤

若要手動輸入唯一的資產 ID:

- 1. 選取 <mark>含</mark> > 掃描資產 ID ·
- 2. 輕觸**手動輸入**。

顯示幕上會開啟鍵盤。

- 3. 輸入唯⼀的資產識別碼。
- 4. 輕觸**儲存**。

顯示幕會返回相機模式,且顯示幕上會顯示資產 ID。

<span id="page-22-1"></span>退出資產 *ID* 標籤

若要退出資產 ID,並要儲存不含資產 ID 的影像:

- 1. 在顯示幕上輕觸外觀如下所示的資產 ID: ·
- 2. 輕觸 **退出資產 ID xxxxx** (xxxxx 是資產 ID 的名稱 )。

顯示幕會返回相機模式,且顯示幕上不會顯示資產 ID。

## <span id="page-22-2"></span>指派不同的資產 *ID* 標籤

若要退出資產 ID, 並以不同的資產 ID 儲存影像:

- 1. 在顯示幕上輕觸外觀如下所示的資產 ID: www.
- 2. 輕觸 開 掃描新的資產 ID。
- 3. 指派新的資產 ID · 請參閱*[資產識別碼](#page-21-1) ( 資產 ID*) ·

## <span id="page-23-0"></span>**連線圖示**

圖示會顯示產品的連線狀態。表 12 說明了這些圖示。

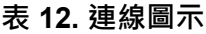

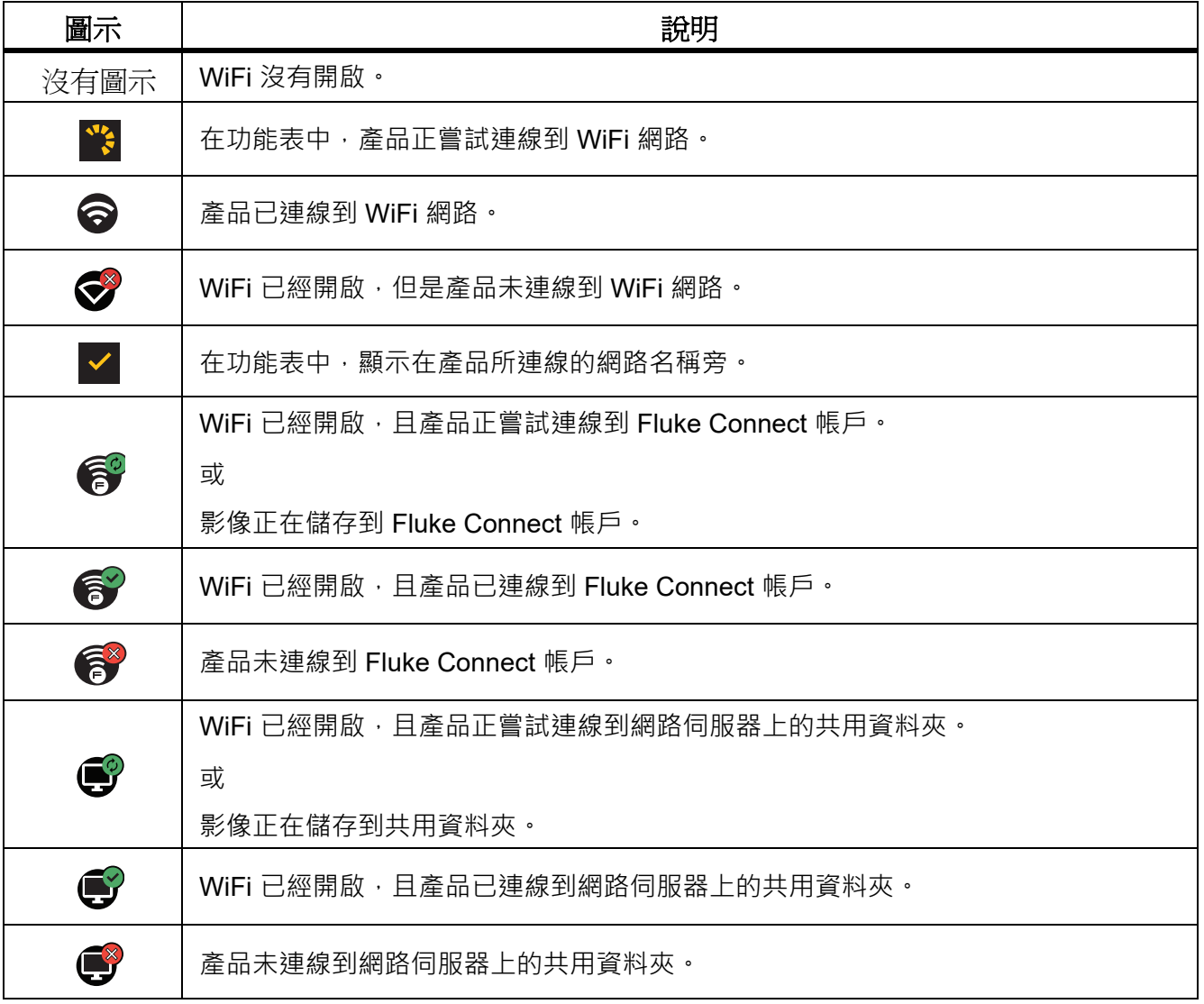

## <span id="page-24-0"></span>**儲存影像至** *Fluke Connect* **雲端**

產品連線到 WiFi 網路時,您可以在產品上登入 Fluke Connect 帳戶, 以及使用 Fluke Connect Instant Upload · 當您使用 Fluke Connect Instant Upload 時,您以產品拍攝的影像會自動上傳至您在 Fluke 雲 端的 Fluke Connect 帳戶。您無須將行動裝置連線到產品,即可在 Fluke Connect 網站上檢視儲存在 Fluke 雲端的影像。

備註

由於不同網路上的安全設定檔不同,因此 *Instant Upload* 功能可能不適⽤於部分網路或 裝置。

## <span id="page-24-1"></span>**登入 Fluke Connect WiFi 網路**

您可以使用 WiFi 網路設定,將產品連線到 WiFi 網路,以在產品上登入 Fluke Connect 帳戶。 若要開啟 WiFi 網路功能:

## 1. 選擇 F > **儲存影像至 Fluke Connect 雲端** > **WiFi** > **開啟**。

- 2. 按下 WiFi 網路掃描產品範圍內可用的網路。
- 3. 輕觸網路進行連線。
- 4. 如果系統提示您輸入使用者名稱和密碼:
	- a. 使用鍵盤輸入新的使用者名稱·或是輕觸 查看最近使用之使用者名稱的清單。
	- b. 輕觸**下⼀步**。
	- c. 使用鍵盤輸入密碼。
	- d. 輕觸**登入**。
	- e. 輕觸**確定**。

顯⽰幕會返回 「儲存至 Fluke Connect」功能表。

5. 登入 Fluke Connect。請參閱登入 *[Fluke Connect](#page-25-1)* 雲端。

<span id="page-25-0"></span>登出 *Fluke Connect WiFi* 網路

若要登出 WiFi 網路:

- 1. 選擇 F > **儲存影像至 Fluke Connect 雲端** > **WiFi 網路**。
- 2. 輕觸已連線網路的名稱。
- 3. 輕觸**遺忘網路**。
- 4. 輕觸 图 返回相機模式。

#### <span id="page-25-1"></span>登入 *Fluke Connect* 雲端

若要登入您的 Fluke Connect 帳戶:

- 1. 開啟 WiFi 並連線到 WiFi 網路。請參閱登入 *[Fluke Connect WiFi](#page-24-1)* 網路。
- 2. 輕觸**登入至 Fluke Connect**。
- 3. 使用鍵盤輸入電子郵件地址,或輕觸▼ 查看最近使用之電子郵件地址的清單。
- 4. 輕觸**下⼀步**。
- 5. 使用鍵盤輸入密碼。
- 6. 輕觸**登入**。
- 7. 輕觸確定, 返回相機模式來拍攝影像。

#### 備註

請保持開啟產品,並且停留在 *WiFi* 網路範圍內,直到影像上傳完畢為止。若連線在所 有影像儲存到 Fluke Connect 雲端前就中斷,「記憶體」功能表的標題列上會顯示 」<sup>↑</sup>」。 請再次登入 Fluke Connect 雲端,並輕觸」↑」 *以上傳影像。* 

<span id="page-25-2"></span>登出 *Fluke Connect* 雲端

若要登出:

- 1. 選取 F > **儲存影像至 Fluke Connect 雲端** > **登入至 Fluke Connect**。
- 2. 輕觸**登出**。

顯示幕會返回「儲存至 Fluke Connect」功能表。

3. 輕觸 膏。

## <span id="page-26-0"></span>*Fluke Connect Wireless System*

產品支援 Fluke Connect Wireless System · Fluke Connect 系統可利用行動裝置上的應用程式, 以無線 方式連線至 Fluke 測試工具。它會在行動裝置上顯示來自於產品的影像。

備註

並非所有國家 */* 地區均提供 *Fluke Connect* 系統。

## <span id="page-26-1"></span>將熱點配對至 *Fluke Connect*

在沒有 WiFi 網路時,使用產品建立無線熱點,您可以使用熱點下載已儲存的圖片,或是使用 Fluke Connect 應用程式,將影像從產品即時串流至行動裝置。

備註

室內使⽤ *WiFi* 功能僅適⽤於科威特、智利和阿拉伯聯合大公國。

若要建立熱點,請將產品配對至 Fluke Connect 應用程式。請參閱*配對至行動應用程式*。 若要變更熱點設定:

- 1. 選擇 F > **將熱點配對至 Fluke Connect** > **WiFi 熱點設定**。
- 2. 選擇選項:
	- **名稱 (SSID)** 以變更 SSID
	- **密碼**以開啟或關閉密碼,或是變更密碼
	- **通道** 以變更通道
- 3. 使⽤鍵盤輸入選項要求的資訊。
- 4. 輕觸**儲存**以使⽤產品。

<span id="page-27-0"></span>配對至行動應⽤程式

Fluke Connect 應用程式可在 Apple 和 Android 產品上使用。此應用程式可從 Apple App Store 和 Google Play 下載。

Fluke Connect 應用程式將會在初始發行後提供使用。應用程式開始提供後,您可以由 Apple App Store 以及 Google Play 下載它。

若要將 Fluke Connect 應用程式用於產品:

- 1. 在產品上,選擇 F > **將熱點配對至 Fluke Connect** > **WiFi 熱點設定** > **開啟**。
- 2. 在行動裝置上:
	- a. 前往 **設定** > **Wi-Fi**。
	- b. 選擇開頭為 **Fluke..** 的 Wi-Fi 網路。
- 3. 在 Fluke Connect 應⽤程式上,從清單中選擇 **Thermal Imager**。

您以產品拍攝的圖片會儲存在行動裝置和產品上。

#### 備註

*若要將影像儲存到 Fluke Connect 應用程式,請將檔案格式設定為 .is2 ( 請參閱 [「裝置](#page-19-1)* [設定」功能表](#page-19-1) *)*。

- 4. 在產品上:
	- a. 拍攝影像。

影像現在位於緩衝區中。

b. 輕觸儲存以儲存影像,並在手機應用程式上檢視影像。

前往 <www.flukeconnect.com>,深入瞭解如何使用應用程式。

#### <span id="page-27-1"></span>**儲存影像至共用資料夾**

產品連線到 WiFi 網路時,您可以在伺服器上選取資料夾。您以產品拍攝的影像會儲存在產品中,並且 自動上傳至您在伺服器上的有權存取伺服器上該資料夾的人,都可以立即看到影像。

備註

由於不同網路上的安全設定檔不同,因此「共用資料夾」功能不一定能在所有網路或 裝置上運作。

## <span id="page-28-0"></span>登入共⽤資料夾 *WiFi* 網路

您可以使用 WiFi 網路設定,將產品連線到 WiFi 網路,以在產品上登入 Fluke Connect 帳戶。 若要開啟 WiFi 網路功能:

- 1. 選擇 F > **儲存影像至共用資料夾** > **WiFi** > **開啟**。
- 2. 輕觸 WiFi 網路掃描產品範圍內可用的網路。
- 3. 輕觸網路進行連線。
- 4. 如果系統提示您輸入使用者名稱和密碼:
	- a. 使用鍵盤輸入新的使用者名稱,或是輕觸 查看最近使用之使用者名稱的清單。
	- b. 輕觸**下⼀步**。
	- c. 使⽤鍵盤輸入密碼。
	- d. 輕觸**登入**。
	- e. 輕觸**確定**。

顯示幕會返回「儲存至 Fluke Connect」功能表。

5. 登入至共用資料夾。請參閱*登入至共用資料夾*。

#### <span id="page-28-1"></span>登出共⽤資料夾 *WiFi* 網路

若要登出:

- 1. 選擇  $\mathbf{\widehat{a}}$  > 儲存影像至共用資料夾 > WiFi 網路。
- 2. 輕觸已連線網路的名稱。
- 3. 輕觸**遺忘網路**。
- 4. 輕觸 图 返回相機模式。

<span id="page-29-0"></span>登入至共用資料夾

#### 備註

若要瞭解如何建立或存取網路上的共用資料夾,請聯絡您的 IT 部門。

若要使用產品登入至網路上的共用資料夾:

- 1. 開啟 WiFi 並連線到 WiFi 網路。請參閱*登出共用資料夾 WiFi 網路*。
- 2. 輕觸**共用資料夾** > **檔案路徑**。
- 3. 使用鍵盤輸入檔案路徑,或輕觸 查看最近使用之檔案路徑的清單。在第一次輸入檔案路 徑後,欄位會自動顯示上次使用的檔案路徑。
- 4. 輕觸**儲存**。

請根據您的安全性環境需求,輸入使用者名稱與密碼:

- a. 輕觸**使用者名稱與密碼**。
- b. 使用鍵盤輸入新的使用者名稱,或是輕觸▼ 查看最近使用之使用者名稱的清單。
- c. 輕觸**下⼀步**。
- d. 使用鍵盤輸入密碼。
- e. 輕觸**下⼀步**。
- f. 輕觸**登入**。
- 5. 輕觸**連線**。
- 6. 輕觸**確定**。

如果產品記憶體中有影像尚未儲存至共用資料夾,即會有訊息提示您儲存影像。

• 輕觸儲存影像,將影像儲存到共用資料來。

或

- 輕觸**現在不要**,稍後再將影像儲存到共用資料夾。 顯示幕會返回 「儲存至共用資料夾」功能表。
- 7. 輕觸 《 · 返回相機模式來拍攝影像 ·

#### 備註

請保持開啟產品,並且停留在 *WiFi* 網路範圍內,直到影像上傳完畢為止。若連線在所 方影像儲存到共用資料夾前就中斷,「記憶體」功能表的標題列上會顯示╻↑╻。請再次 登入至共用資料夾,並輕觸 <sup>†</sup>」以上傳影像。

<span id="page-30-0"></span>登出共用資料夾

若要登出:

1. 選擇 F > **儲存影像至共用資料夾** > **共用資料夾** > **中斷連線**。

顯示幕會返回「儲存至共用資料夾」功能表。

2. 輕觸 图 返回相機模式。

## <span id="page-30-1"></span>**記憶體功能表** *(* **記憶體圖庫** *)*

備註

當您已耗用90% 的記憶體容量時,顯示幕頂端會出現黃色訊息列,當您已用盡記憶體 容量時,訊息列會變成紅色。如果內部記憶體已滿,而您還想拍攝更多影像,請將影像 儲存至外部記憶體裝置,並從產品刪除影像。

影像會儲存到內部記憶體儲存空間。請使用「記憶體」功能表來檢視、編輯或刪除影像。影像會依拍 攝日期編排,最新的影像在最上方。

<span id="page-30-2"></span>若.is2 檔案一併儲存有額外資訊,預覽檔案會與圖示一起顯示。表 [13](#page-30-2) 顯示了這些圖示。

| 圖示                   | 說明           |
|----------------------|--------------|
| ⊕                    | 資產 ID        |
| ●                    | 備註           |
| П                    | 資產標記         |
| $\mathbf{G}^{\circ}$ | 影像正在儲存到共用資料夾 |
|                      | 影像已經儲存到共用資料夾 |

**表 13. 影像圖示**

## <span id="page-31-0"></span>**檢視影像**

若要以全螢幕模式開啟影像:

- $1.$  按下 MEMORY  $\cdot$
- 2. 如有需要,可輕觸顯示幕並上下滑動,以檢視所有影像。
- 3. 輕觸縮圖或預覽影像, 即能以全螢幕檢視影像。

顯示幕頂端會短暫開啟工具列。輕觸影像可開啟或關閉工具列。

## <span id="page-31-1"></span>**備註**

備註會與影像一起儲存,所以之後您將無須統整多個檔案。若要新增、編輯和刪除備註,請使用顯示幕 上開啟的鍵盤。

<span id="page-31-2"></span>單⼀影像的備註

若要新增、編輯或刪除備註:

- 1. 以全螢幕模式開啟影像。
- 2. 輕觸 **間**。如有需要,先輕觸 因。

如果沒有任何備註與影像一起儲存,顯示幕上會開啟鍵盤。

- 3. 使用鍵盤輸入訊息。
- 4. 輕觸**儲存**。

如果有備註與影像一起儲存,顯示幕上會開啟備註清單。

- 5. 若要新增其他備註至影像,請輕觸 (+)、使用鍵盤新增新備註,然後輕觸**儲存**。
- 6. 若要編輯備註,請輕觸備註,使用鍵盤編輯該備註,然後輕觸**儲存**。如有需要,可向下捲 動以查看所有備註。
- 7. 若要刪除備註,請輕觸備註、輕觸**刪除**,然後再次輕觸**刪除**。

<span id="page-32-0"></span>新增備註到多個影像

若要同時新增⼀個備註到多個影像:

1. 選取 **MEMORY > mg** > 新增備註到多個影像。

顯示幕會返回記憶體圖庫。

- 2. 輕觸影像進行選取。再次輕觸影像可清除選取狀態。 外框和檔案名稱文字色彩會變成黃色。
- 3. 針對每個額外的影像重複上述步驟。
- 4. 輕觸**新增備註**。

顯示幕上會開啟鍵盤。

- 5. 使用鍵盤輸入訊息。
- 6. 輕觸**儲存**。

## <span id="page-32-1"></span>**刪除影像**

若要刪除影像,請執行下列對應的程序。

#### <span id="page-32-2"></span>删除一個影像

若只要刪除一個影像:

- 1. 以全螢幕模式開啟影像。
- 2. 輕觸  $\Box \cdot$ 如有需要,先輕觸 ,
- 3. 輕觸**刪除**。

<span id="page-32-3"></span>刪除多個影像

若要同時刪除多個影像:

1. 選取 **MEMORY > mg** > 刪除多個影像。

顯示幕會返回記憶體圖庫。

- 2. 輕觸影像進行選取。再次輕觸影像可清除選取狀態。 外框和檔案名稱文字色彩會變成黃色。
- 3. 針對每個額外的影像重複上述步驟。
- 4. 輕觸**刪除影像**。
- 5. 輕觸**刪除**。

## <span id="page-33-0"></span>刪除所有影像

若要同時刪除所有影像:

1. 選取 **MEMORY > mg** > 刪除所有影像。

#### 2. 輕觸**刪除**。

#### <span id="page-33-1"></span>**標記影像**

您可以標記影像,留待稍後再行檢閱。標記功能是以切換開關的形式運作。

若要標記影像,請以全螢幕模式開啟影像,然後輕觸 | 第 標記圖示即會變更為 | 第 再次輕觸即可移 除標記。

## <span id="page-33-2"></span>**資產** *ID*

您可以使用記憶體圖庫工具列,針對儲存在記憶體中的影像,新增或移除資產 ID。請參閱 [資產識別碼](#page-21-1) *(* 資產 *ID)*。

若要新增資產 ID 至影像:

- 1. 以全螢幕模式開啟影像。
- 2. 輕觸 開。
- 3. 指派資產 ID。請參閱[資產識別碼](#page-21-1) *(* 資產 *ID)*。

若要從影像移除資產 ID:

- 1. 以全螢幕模式開啟影像。
- 2. 在顯示幕上輕觸外觀如下所示的資產 ID: 20000000
- 3. 輕觸**移除**。

顯示幕即會返回全螢幕模式的影像,且顯示幕上不會顯示該資產 ID。

## <span id="page-34-0"></span>*Fluke Connect* **桌面軟體**

適用於 PC 的 Fluke Connect 桌面軟體可搭配產品使用, 其中包含的功能可用來分析影像、組織資料和 資訊,以及製作專業報告。

您可以使⽤ Fluke Connect 軟體執行下列作業:

- 檢閱備註、資產 ID 和標記。
- 匯出 IR 與可⾒光影像。
- 編輯 .is2 影像檔案。
- 更新韌體以獲得新功能。

## <span id="page-34-1"></span>**下載** *Fluke Connect* **軟體**

若要下載 Fluke Connect 桌面軟體:

- 1. 請前往 [https://www.fluke.com/en-us/support/software-downloads/software-for-fluke](https://www.fluke.com/en-us/support/software-downloads/software-for-fluke-infrared-cameras)[infrared-cameras](https://www.fluke.com/en-us/support/software-downloads/software-for-fluke-infrared-cameras)。
- 2. 在網站上按照指示將軟體下載到 PC。
- 3. 在 PC 上按照指示安裝 Fluke Connect 軟體。( 需有系統管理員權限才能安裝。)
- 4. 請在安裝完成時,重新啟動 PC。

## <span id="page-34-2"></span>**更新韌體**

若要更新韌體:

- 1. 在 PC 上開啟 Fluke Connect 軟體。
- 2. 將 USB 線的一端連接到 PC,並將 USB 線的另一端連接到產品。

Fluke Connect 軟體會辨識出與產品的連線。Windows 會自動安裝與產品搭配使用的裝置驅動程 式。

- 3. 在 PC 上:
	- a. 如果系統提示您將韌體更新檔案下載到 PC, 請選取是。
	- b. 從左側清單選取產品。
	- c. 如果系統提⽰您將韌體更新下載到產品,請選取**是**。
- 4. 在產品上輕觸 **確定**。

為完成韌體更新,產品會關閉。

5. 若要使用新韌體,請開啟產品。

## <span id="page-35-0"></span>**配件**

表 14 是產品的可用配件。

**表 14. 配件**

| 機型                    | 說明                   | 產品編號    |
|-----------------------|----------------------|---------|
| FLK-TI-SBP3           | 智慧型電池組               | 3440365 |
| FLK-TI-SBC3B          | 充電座 / 電源供應器 ( 含轉接器 ) | 4354922 |
| <b>TI-CAR CHARGER</b> | 12 V 車上充電器轉接器        | 3039779 |
| FLUKE-TI-TRIPOD3      | 三角架固定配件              | 4335389 |
| <b>BOOK-ITP</b>       | 介紹熱影像原理              | 3413459 |

## <span id="page-35-1"></span>**維護**

產品只需要最低限度的維護。

#### <span id="page-35-2"></span>**清潔機殼**

使用微濕的布和中性肥皂液清潔機殼。請勿使用研磨劑、異丙醇或溶劑來清理機殼。

#### <span id="page-35-3"></span>**鏡頭保養**

W **小心**

**為避免紅外線鏡頭受損:**

- **• 請小心清潔紅外線鏡頭。鏡頭覆有⼀層精密的抗反射膜。**
- **• 清潔鏡頭時請勿過於用力,因為這樣可能傷及抗反射膜。**

若要清潔鏡頭:

- 1. 使用壓縮空氣罐或乾氮離子槍 (如可取得) 吹走鏡頭表面的微粒。
- 2. 將無絨布浸入市售的鏡頭專用清潔液 ( 成分含有酒精、乙醇或異丙醇 ) ·
- 3. 擰掉抹布上過多的清潔液。
- 4. 以同一方向畫圓擦拭鏡頭表面,然後丟棄抹布。
- 5. 如有需要,請用新的無絨布重複此程序。

## <span id="page-36-0"></span>**電池維護**

若要讓鋰離子電池發揮最佳效能:

- 產品充電時間請勿超過 24 小時,否則可能會縮短電池壽命。
- 若要最大化電池壽命,每六個月必須為產品充電至少 2.5 小時。不使用產品時,電池會自行放電,大約六個 月之後會完全沒電。

<span id="page-36-1"></span>**為電池充電**

W **小心**

**為避免成像器受損:**

- **• 請勿將電池存放在極度寒冷的環境中。**
- **• 請勿嘗試在極度寒冷的環境中為電池充電。**

## ~W **小心**

#### **請勿將產品和 / 或電池丟入火中焚燬。**

初次使用成像器之前,電池必須充電至少 2.5 小時。五格充電指示器會顯示電池的狀態。

#### 備註

新電池並未完全充飽。若要讓電池充電至最大蓄電量,需要先進行□到十次的充放電循 環。

若要為電池充電,請使用下列其中一種方式進行。

#### <span id="page-36-2"></span>雙槽電池充電座

若要以充電座為電池充電:

- 1. 將交流電電源供應器插入牆上的交流電插座,然後將直流電電源輸出端子連接到充電座。
- 2. 將一或兩顆智慧型電池放入充電座插槽中。
- 3. 為電池充電, 直到充電座上的充電 LED 恆亮綠燈。
- 4. 當電池完全充飽時,取出智慧型電池,然後拔除電源供應器。

#### <span id="page-37-0"></span>成像器上的交流電電源插孔

#### 備註

將成像器接到充電器之前,請確定成像器與室內溫度相當。請參閱充電溫度規格。請勿 於高溫或低溫場所充電。在極端溫度充電時,電池容量會減少。在極端溫度中充電時, 電池可能無法充電。

若要以成像器的交流電電源插孔為電池充電:

- 1. 將交流電電源轉接器插到交流電插座上,然後將另一端連接到成像器的交流電電源插孔。 電池充電時,ПⅢ■▶ 會在顯示幕上閃爍。
- 2. 持續充電直到顯示幕上的充電指示器停止閃爍。

如果在顯示完全充飽電之前,您中斷充電器與成像器的連接,可能會縮短成像器操作時間。

3. 當智慧型電池完全充飽時,請拔除交流電電源轉接器。

#### <span id="page-37-1"></span>選購的 *12 V* 車上充電器

#### W **小心**

**為避免成像器損壞,以正常方式或接電方式發動汽車之前,請先將成像器從直流電車用充電器上拔下。** 若要使用 12 V 車上充電器為電池充電:

- 1. 將 12 V 轉接器連接到汽車的 12 V 配件插孔。
- 2. 將另一端連接到成像器的交流電電源插孔。 電池充電時, ■■■ ◆ 會在顯示幕上閃爍。
- 3. 持續充電直到顯示幕上的充電指示器停止閃爍。
- 4. 當電池完全充飽時,拔除 12 V 轉接器與成像器的連接。

## <span id="page-37-2"></span>**無線電頻率資料**

請參閱表 [10](#page-19-1) 以取得指示,瞭解如何存取產品上證書 ID 的數位複本。

如需查看 《Radio Frequency Data Class B Instruction Sheet》 ( 無線電頻率資料等級 B 說明書 ),請造 訪 <http://us.fluke.com/usen/support/manuals>。

## <span id="page-37-3"></span>**規格**

完整規格可在 www.fluke.com 上取得。請參閱 *TiS20+ Product Specifications*。

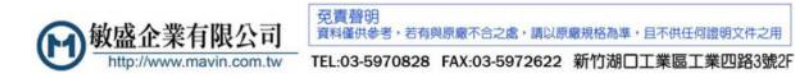